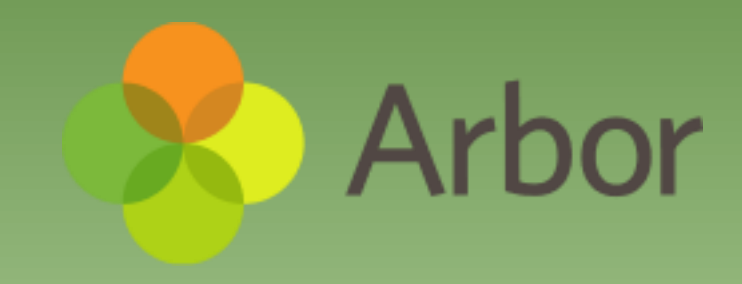

# Introduction to Arbor Parent Portal and App

### Logging on for the first time 1 of 8

- Before you log in for the first time, please wait until your school has enabled the Parent Portal. You will not be able to log in until they have.
- When your school enables Parent Portal and the Arbor App, they will send you a welcome email. This will have your login details and a link that will take you to the browser version of the Parent Portal where you need to set up a password.
- You won't be able to do this through the app, as the links in our reset password emails only work with a browser. You can reset your password using a computer, or using a mobile browser on your phone or tablet.

### Logging on for the first time 2 of 8

#### Hi Pamela,

Welcome to Arbor! Arbor is using Arbor and has set up an account for you.

To finish creating your account, you just need to set a password. You can do this by going to login.arbor.sc, clicking on 'Forgotten Password?' and following the instructions on screen.

Your username is: gwyn.mabo@arbor-education.com

If you have trouble setting up your password or have general questions about the Parent Portal, visit this Help Centre article. For any other queries, please contact Arbor.

All the best,

Arbor

## Logging on for the first time 3 of 8

- Click the link, then click **Forgot your password?**. Add in your email address then click **Reset password**.
- If you have a child at more than one Arbor school, you will be asked to select the appropriate school.

## Forgot your password?

No problem! Just enter the email address associated with your account below, and we'll email you with a link to reset your password.

Enter your email address

Reset password

### Logging on for the first time 4 of 8

• You'll then receive another email. Click the link in this email to set your password.

We've just received a request to change your password on your Arbor account.

If you requested this password change, please click the link below to set your password: https://gwyn1.uk.arbor.sc/auth/change-password/id/2008/hash/MTBkNzlwOWMtMDg1MS00N2VjLWI3MzAtNGVmZTUwOGM3Yjc5LjE2MjA4MDkzMDE=

Use your email address when you log in next time: Username: gwyn.mabo@arbor-education.com

If you didn't ask to change your password, you can ignore this email. No changes will be made to your account.

All the best. Team Arbor

### Logging on for the first time 5 of 8

• Create your password. You will then be logged in when you click **Create password**.

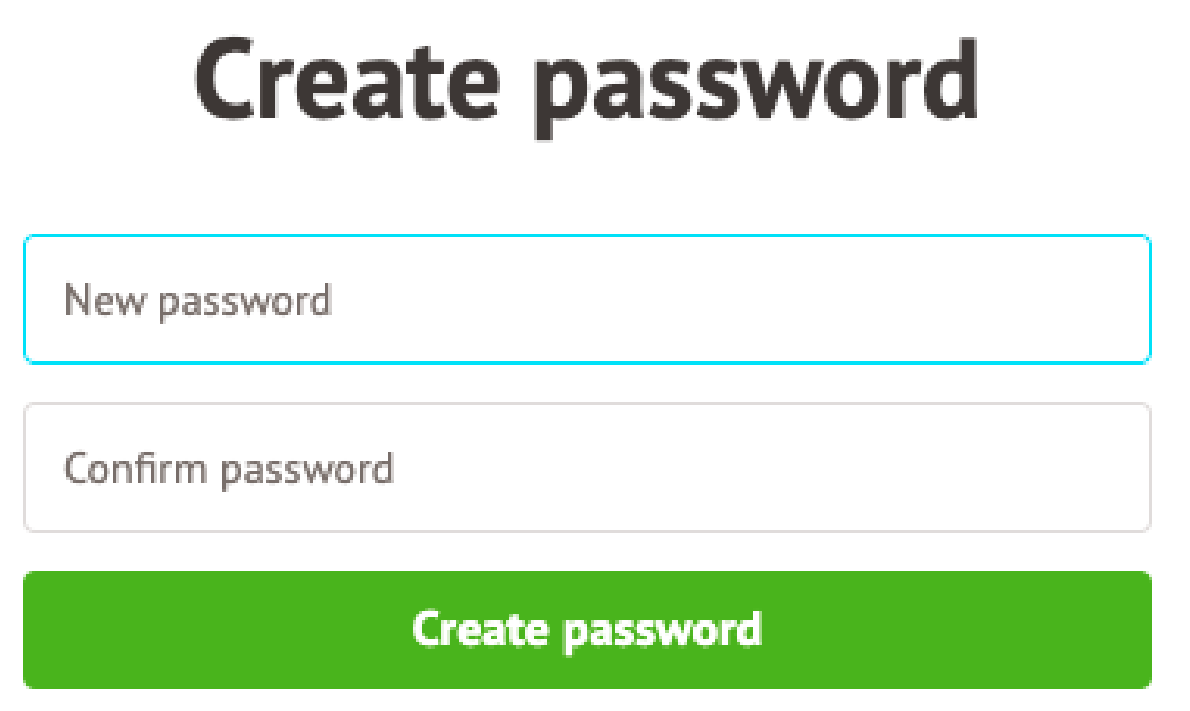

## Logging on for the first time 6 of 8

### • Click to accept the terms and conditions.

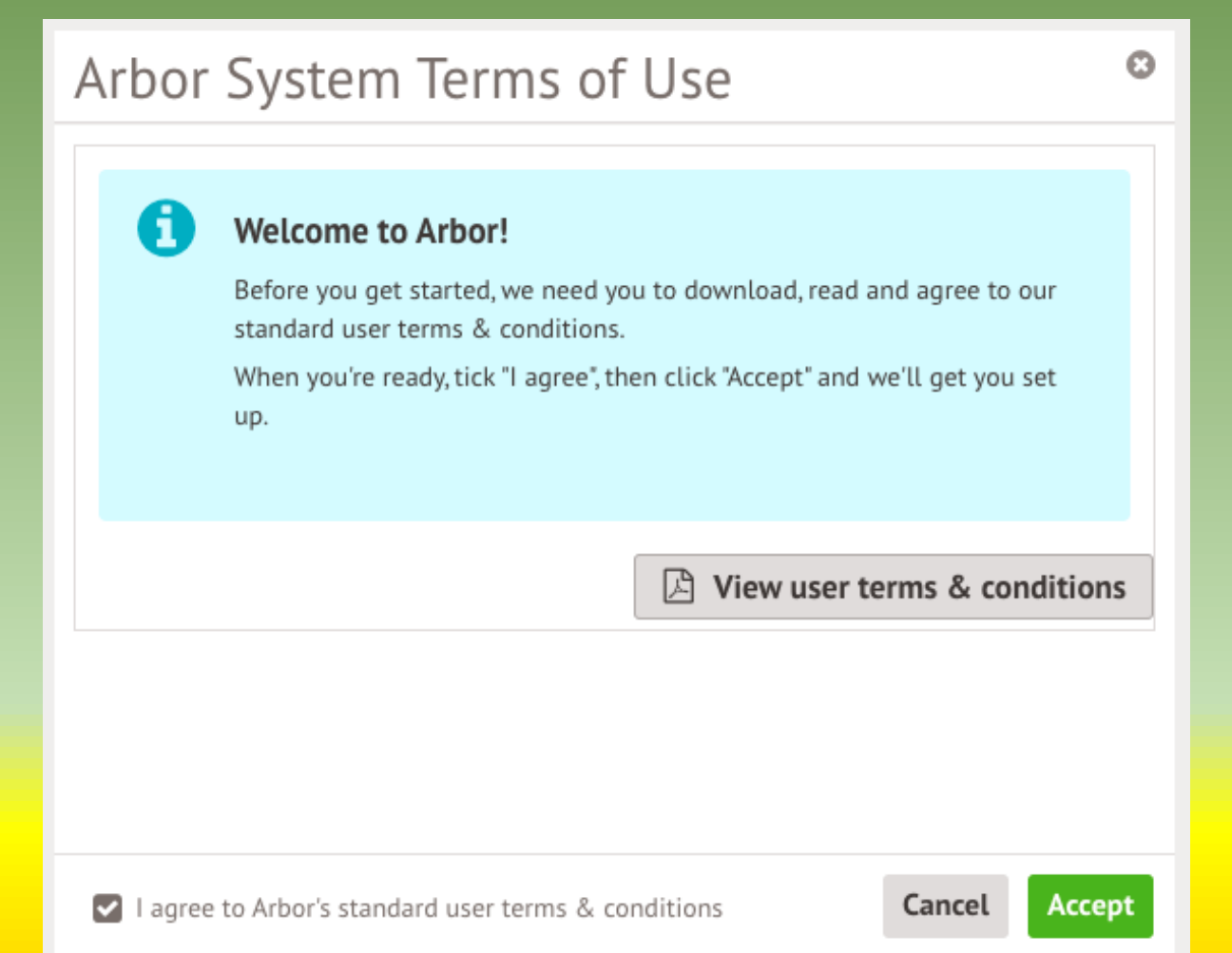

## Logging on for the first time 7 of 8

- As a security precaution, you will then be asked to confirm one of your children's dates of birth. Once you click verify, you will now be logged in!
- You can then close your browser and switch to using the app.

### **Verify Account**

As this is your first time using the system we need you to verify your account.

To verify you account, please enter the date of birth of one of your children at the school

Date of birth\*

27/05/2016

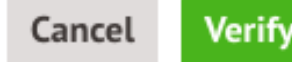

 $\Omega$ 

鱛

## Logging on for the first time 8 of 8

- Now your password has been set up, you can log into the Parent Portal by going to login.arbor.sc and inputting your email address and password.
- If you have a child at more than one Arbor school, you will be asked to select the appropriate school. Enter your password, then click **Log in**.
- If you can't log in, use the **I'm a guardian** link on the right-hand side to view troubleshooting tips

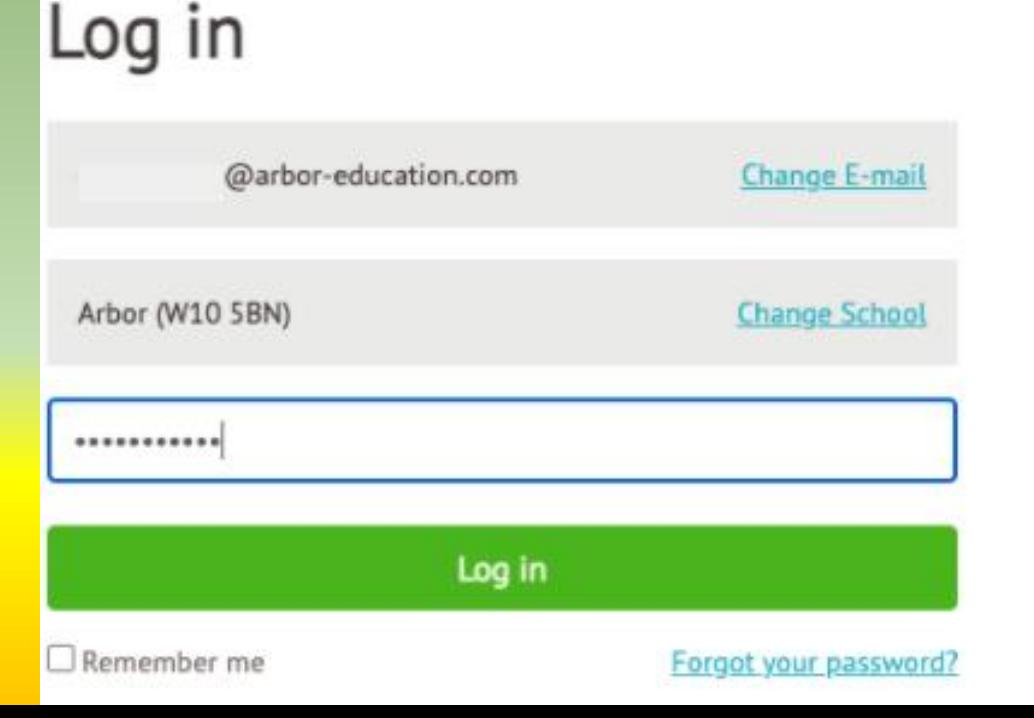

#### Need some help?

For help with Arbor Parent Portal or Arbor Management Information System (MIS) for schools, take a look at our Help Centre.

Trouble logging in? No worries! Click below for help:

- I'm a guardian
- I'm a school's MIS user
- I'm a Group MIS user

#### Looking for Arbor Insight?

To create a free account for Arbor Insight, our ASP analysis tool, click below.

### Logging into the Parent Portal

- Now your password has been set up, you can log into the Parent Portal by going to login.arbor.sc and inputting your email address and password.
- If you have a child at more than one Arbor school, you will be asked to select the appropriate school. Enter your password, then click **Log in**.
- If you can't log in, use the **I'm a guardian** link on the right-hand side to view troubleshooting tips $Inq$

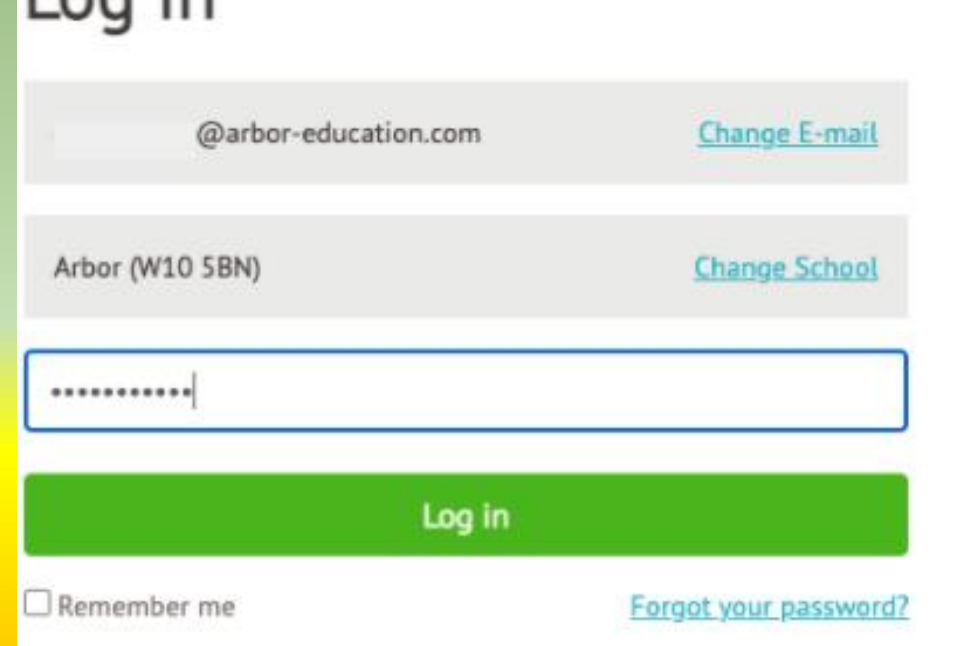

#### Need some help?

For help with Arbor Parent Portal or Arbor Management Information System (MIS) for schools, take a look at our Help Centre.

Trouble logging in? No worries! Click below for help:

- I'm a guardian
- I'm a school's MIS user
- I'm a Group MIS user

#### Looking for Arbor Insight?

To create a free account for Arbor Insight, our ASP analysis tool, click below.

### Logging into the Parent App 1 of 2

• Now your password has been set up, you can log into the Arbor App. Add in your email address.

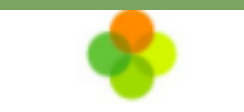

### **Welcome to Arbor**

Let's find your school

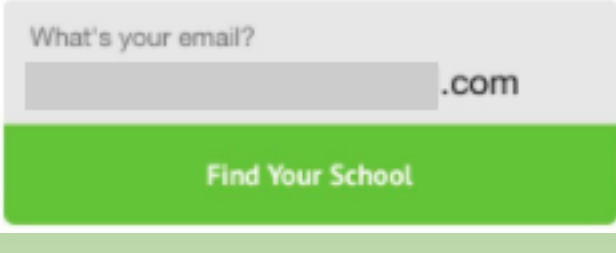

Select the school to log into. Enter your password, then click **Log in**.

≺ Select Schor The Sunnyville School of Magic W10 5BN, London, GBR Enter your password Log in Forgotten password? Sunnyville Secondary School W10 5BN, London, GBR **Select School** 

### Logging into the Parent App 2 of 2

• If you have more than one child at the school, please select the child you wish to view. Don't worry, you can select another child once you are logged in.

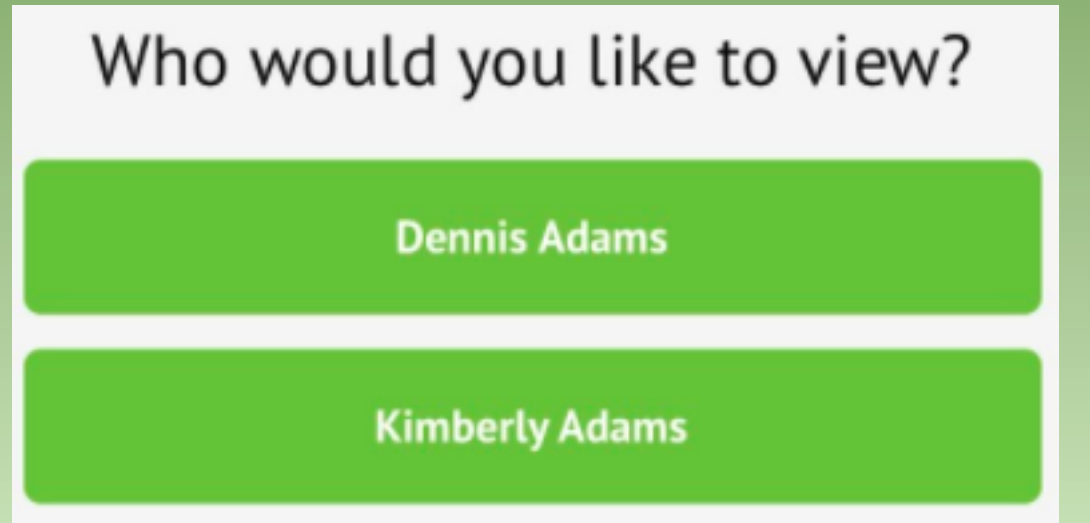

### Your Homepage Dashboard

- The dashboard is the first screen that you will see. This gives a quick glance of the student's daily timetable, behaviour points, meals, notices, current attendance and progress.
- You can return to this page at any time by clicking on the school's logo or choosing Dashboard from any menu.
- The Statistics section shows information about the student's attendance, behaviour and progress statistics for the current term.
- [Guardian consultations](https://support.arbor-education.com/hc/en-us/articles/203792102-Booking-Guardian-Consultations-Parent-s-Evenings-on-the-Parent-Portal-or-Arbor-App) The **Guardian Consultations** section allows guardians to book time for Parents Evening meetings by selecting one of the available slots as per the School's setup.
- [Assignments](https://support.arbor-education.com/hc/en-us/articles/360020182838-Your-child-s-assignments-on-the-Parent-Portal-and-Arbor-App) This section shows any homework or coursework assignments that are due, overdue or marked.
- [Accounts](https://support.arbor-education.com/hc/en-us/articles/204177771-Payment-accounts-and-topping-up-the-meal-account-on-the-Parent-Portal-or-Arbor-App) The **Accounts** section loads the student's current Meals and other top-up account balances.

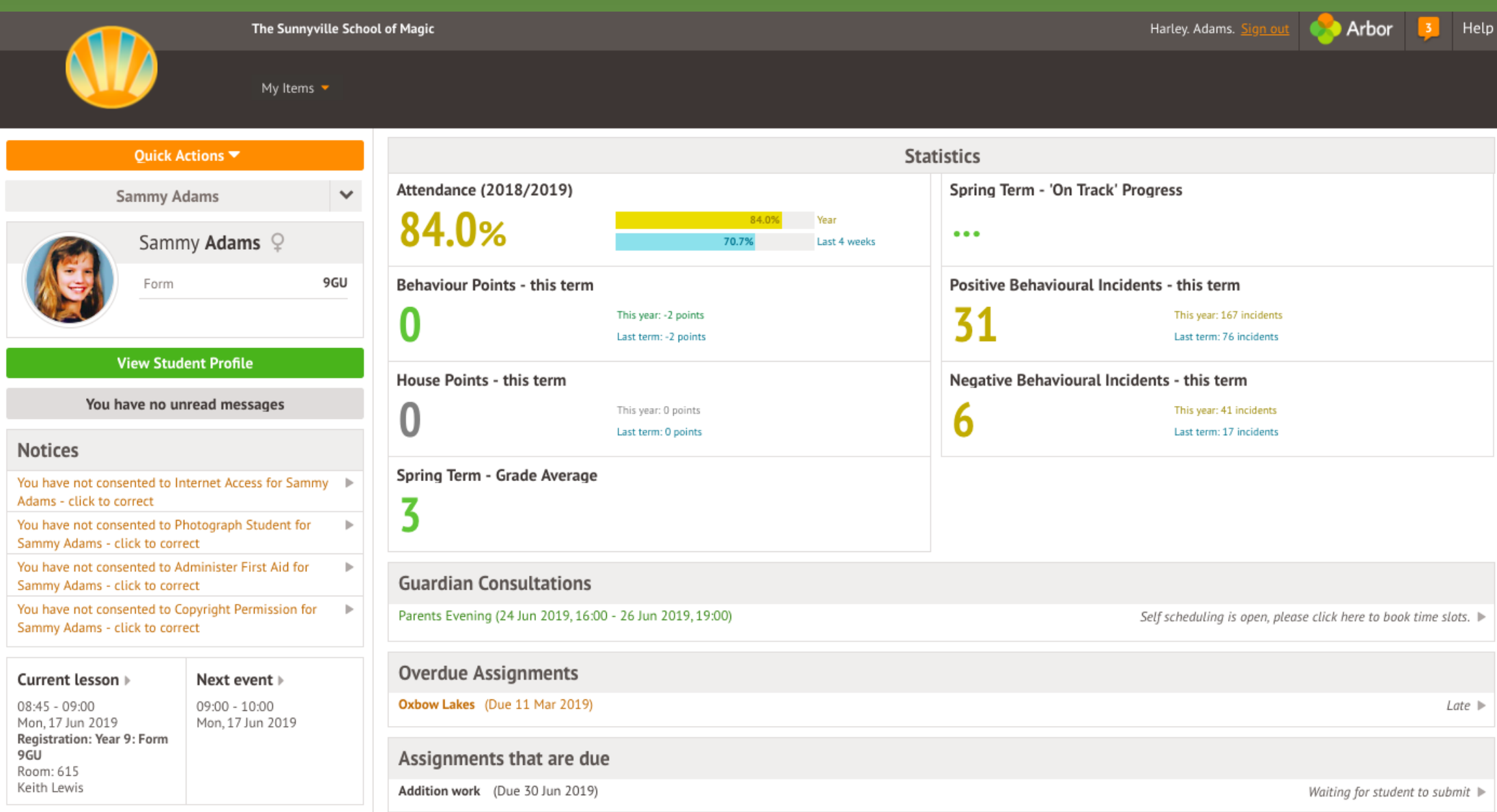

### Available data on your child

- If your child's school has granted access, you will be able to click on different parts of the home page to view more data on your child.
- For example, clicking the attendance percentage will bring up the attendance page which breaks down the attendance figures into present, late, or absent.

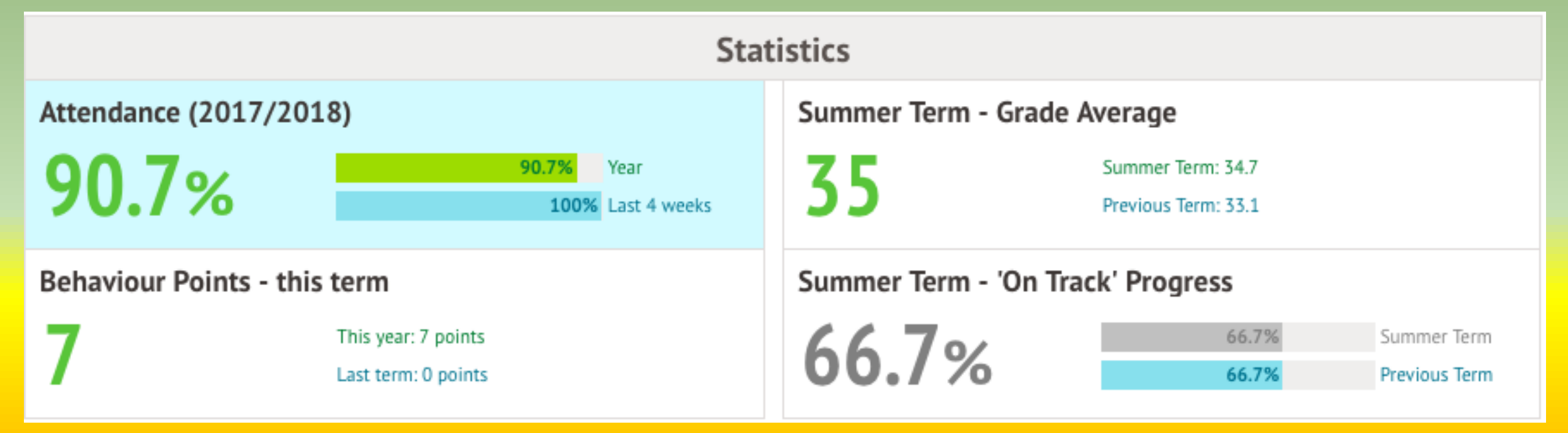

### • Once you've clicked on Attendance or another item, you will see a menu appear like so in the left-hand side of the page you are now on:

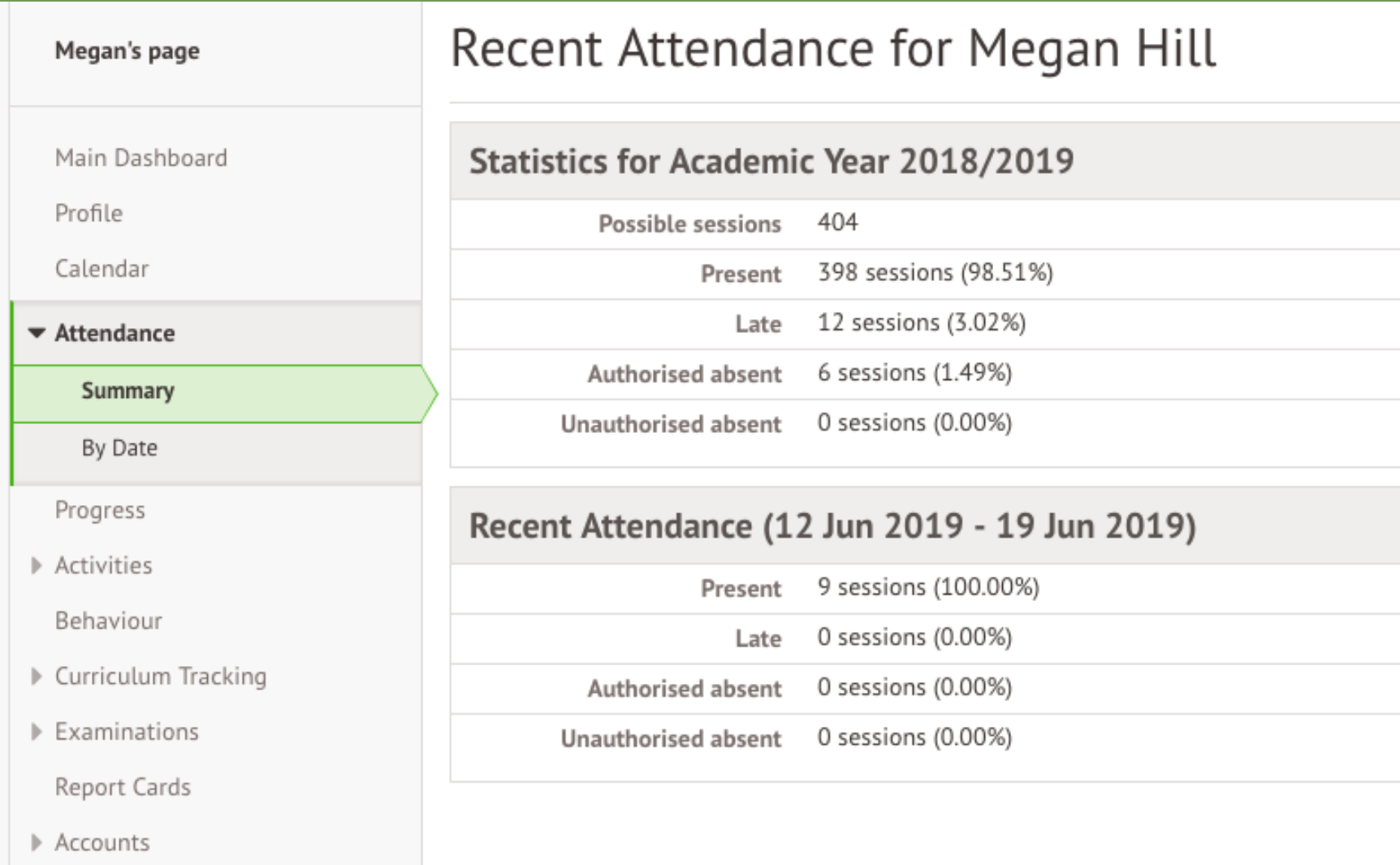

Guardian Consultations

### The Student Profile

- Access your child's profile by clicking the **View Student Profile** button on your homepage.
- This allows you to see basic information about your child, and highlights any unread notices or actions needing to be completed. You will be able to amend details such as your contact details, medical information, consents, and so on.
- From here you can access more areas of their profile for:
- [Calendar and Timetable](https://support.arbor-education.com/hc/en-us/articles/203791992-Viewing-the-Calendar-on-the-Parent-Portal)
- [Attendance](https://support.arbor-education.com/hc/en-us/articles/203856191-Attendance-on-the-Parent-Portal) The *summary* page shows statistics and recent attendance for the academic year as shown. The *Attendance By Date* page is a breakdown of the student's attendance, day by day with the mark.
- [Behaviour](https://support.arbor-education.com/hc/en-us/articles/203792032-Behaviour-on-the-Parent-Portal) View the positive and negative behaviour points given as well as any comments that may have been written about the instances.
- [Report cards](https://support.arbor-education.com/hc/en-us/articles/204078322-Downloading-a-Report-Card-from-the-Parent-Portal) All the report cards that your school has published for your child will be available here.
- [Progress](https://support.arbor-education.com/hc/en-us/articles/203792022-Academic-Progress-on-the-Parent-Portal) You can view your child's current grades here.
- [Examinations](https://support.arbor-education.com/hc/en-us/articles/360020139218-Viewing-exams-on-the-Parent-Portal) In this section, you can view and download the student's Exams timetable for the current year.

### The Student Profile

#### Megan's page

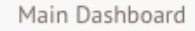

#### Profile

- Calendar
- Attendance
- Progress
- Activities
- Behaviour
- ▶ Curriculum Tracking
- $\triangleright$  Examinations
- Report Cards
- Accounts
- ▶ Guardian Consultations

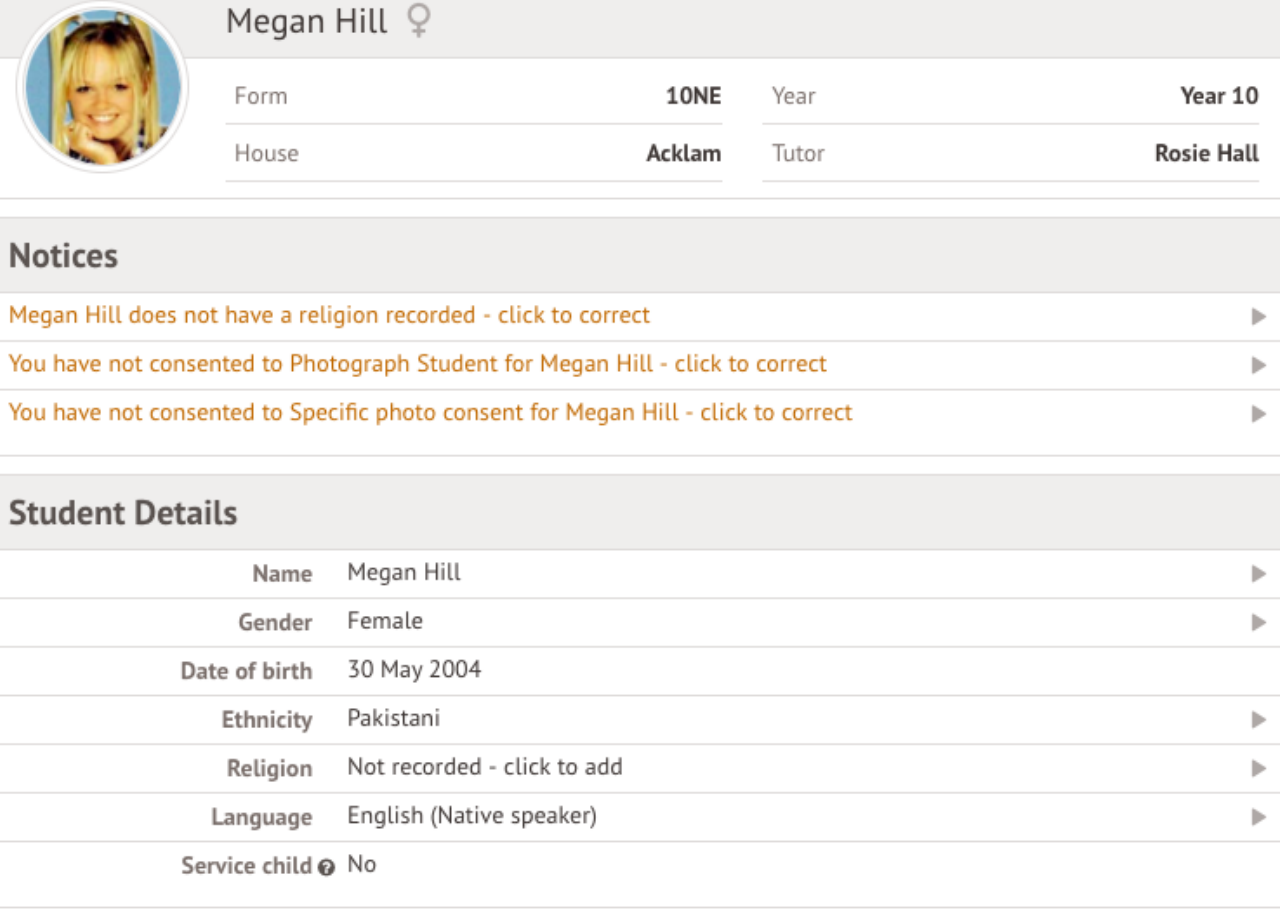

#### Instructions

This page lets you add and edit information and guardian details for Megan Hill.

Information that can be edited is marked by an arrow at the right hand side of the line that the information is on. Simply click anywhere in the line and an editing pane will slide out.

 $\Delta$ 

#### Add Information  $\blacktriangledown$

### Short Video showing an overview of the Parent Arbor Portal and App

<https://youtu.be/kFCuC1NyH5U>